# **Technology Arts Sciences TH Köln**

**Institut für Informationswissenschaft**

Fakultät für Informationsund Kommunikationswissenschaften

**Prof. Dr. Klaus Lepsky** [klaus.lepsky@th-koeln.de](mailto:klaus.lepsky@th-koeln.de)

# **Automatisches Erschließen [BdK 6.2 – DIS 25b] Tutorial**

März 2024

Das Modul "Automatisches Erschließen (BdK  $6.2 - DIS$  25b)" vermittelt durch theoretische Inhalte und eine praktische Aufgabenstellung die Grundlagen für linguistisch und statistisch arbeitende Verfahren der automatischen Indexierung. Dazu gehören: Möglichkeiten und Grenzen automatischer Erschließungsverfahren; Linguistisch basierte Verfahren; Statistisch basierte Verfahren; Gewichtungsverfahren; Retrievaltests; Automatische Klassifizierung; Clustering.

In der praktischen Aufgabenstellung werden mit eigenen Daten unterschiedliche Techniken und Verfahren zur automatischen Indexierung bzw. Erschließung angewendet. Dazu gehört die Erstellung einfacher Stichwortlisten und Register aus Volltexten mit einem Textverarbeitungsprogramm. Der Zusammenhang zwischen Zeichenketten in Dokumenten und Indextermen für das Retrieval wird untersucht. Es werden Indexierungsläufe für eine vorgegebene Dokumentkollektion durchgeführt. Die erzielten Ergebnisse werden analysiert und miteinander in Bezug auf Retrievalverbesserungen verglichen.

Dieses Tutorial orientiert sich an der praktischen Aufgabenstellung für das Modul und dient als Basis für ein Selbststudium der Lehrinhalte.

# **Inhaltsverzeichnis**

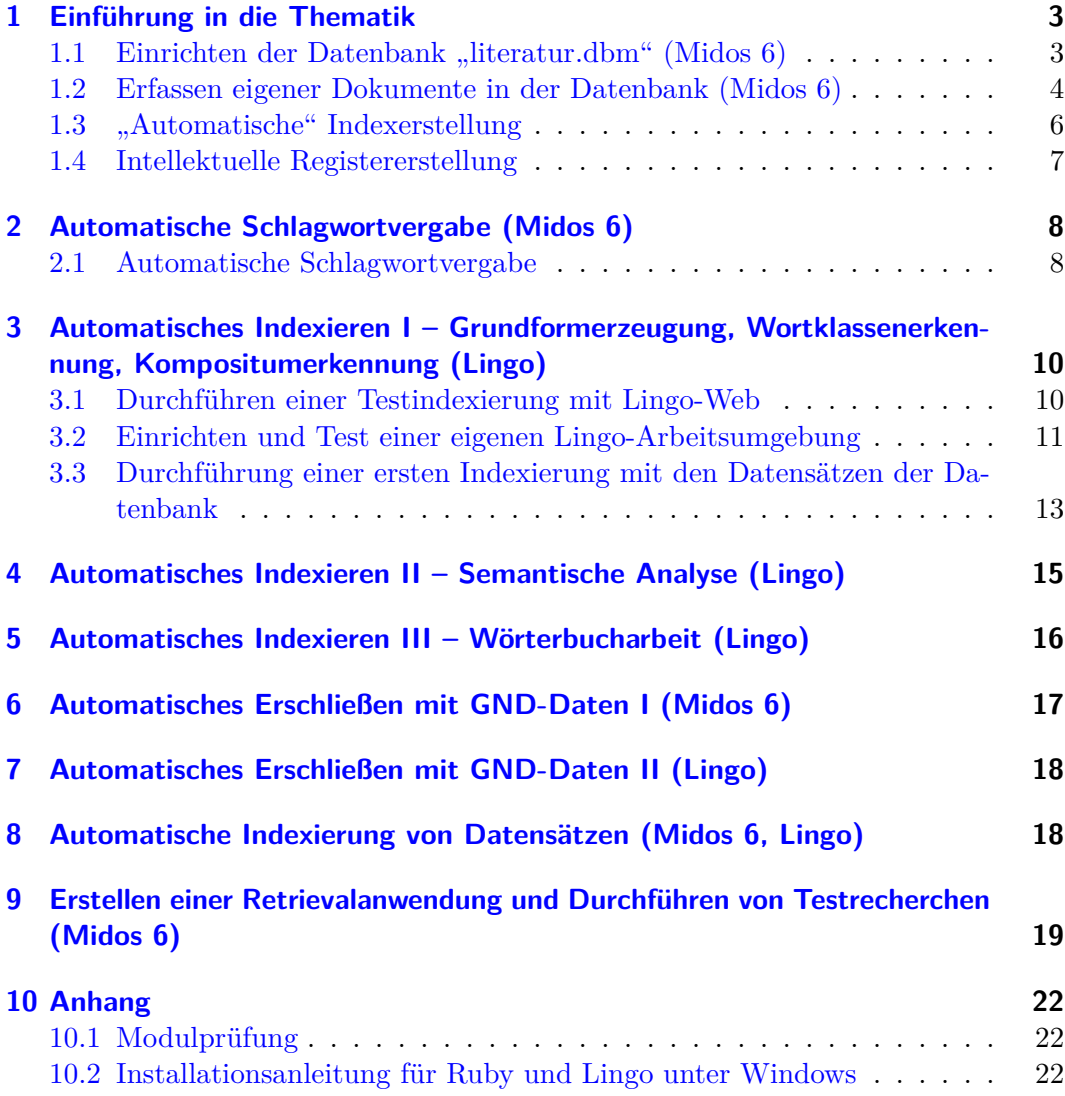

#### <span id="page-2-0"></span>**1 Einführung in die Thematik**

**Lektüre** Lesen Sie zur Einführung in die Thematik den Abschnitt 5.1 des [Kapitels 5](https://link.springer.com/chapter/10.1007/978-3-642-23513-9_5) des Lehrbuchs [Informationserschließung und Automatisches Indexieren.](https://link.springer.com/book/10.1007%2F978-3-642-23513-9) [1](#page-2-2)

Beachten Sie: Im Verlauf des Tutorials werden in den "Lektüre"-Abschnitten immer wieder Hinweise auf Abschnitte des Lehrbuchs gegeben, die für den entsprechenden Teil des Arbeitsprogramms relevant sind. Dies kann dazu führen, dass spätere Abschnitte des [Kapitels 5](https://link.springer.com/chapter/10.1007/978-3-642-23513-9_2) zu einem eher frühen Zeitpunkt vorgeschlagen werden. Sollten Ihnen in diesen Fällen Fachbegriffe noch unbekannt sein, können Sie das "Sachverzeichnis" auf den S. 427ff. verwenden, das für die im Buch verwendeten Fachbegriffe die Stellen nachweist, an denen diese behandelt werden. Zusätzlich kann für die begriffliche Klärung von Fachterminologie der [Thesaurus Informationserschließung](https://ixtrieve.fh-koeln.de/lehre/thes-ie-neu/) herangezogen werden.

#### <span id="page-2-1"></span>1.1 Einrichten der Datenbank "literatur.dbm" (Midos 6)

Für die Arbeit an der praktischen Aufgabenstellung wird eine bereits eingerichtete Arbeitsumgebung mit einer Datenbank und einer Umgebung für die Automatische Indexierung zur Verfügung gestellt.

Laden Sie den *zip*-Ordner "lit-lingo.zip" [hier](https://elearning.iws.th-koeln.de/moodle/mod/resource/view.php?id=78907) herunter. Entpacken Sie den *zip*-Ordner und speichern Sie den Ordner "lit-lingo" im Verzeichnis c:\lit-lingo auf der Hauptebene der Festplatte. Der Ordner "lit-lingo" enthält zwei Unterverzeichnisse: "lingo-work" mit einer vorbereiteten Arbeitsumgebung für die Indexierung mit *Lingo* (Abschnitt [3ff](#page-9-0).) und "midos-literatur" mit einer *Midos*-Datenbank mit bibliografischen Referenzdaten:

<span id="page-2-2"></span><sup>1</sup>Winfried Gödert, Klaus Lepsky und Matthias Nagelschmidt, *Informationserschließung und Automatisches Indexieren : ein Lehr- und Arbeitsbuch*, X.media.press (Berlin [u.a.]: Springer, 2012). Das Lehrbuch kann als PDF innerhalb des Hochschulnetzes (bzw. von außerhalb über eine VPN-Verbindung) kostenlos heruntergeladen werden.

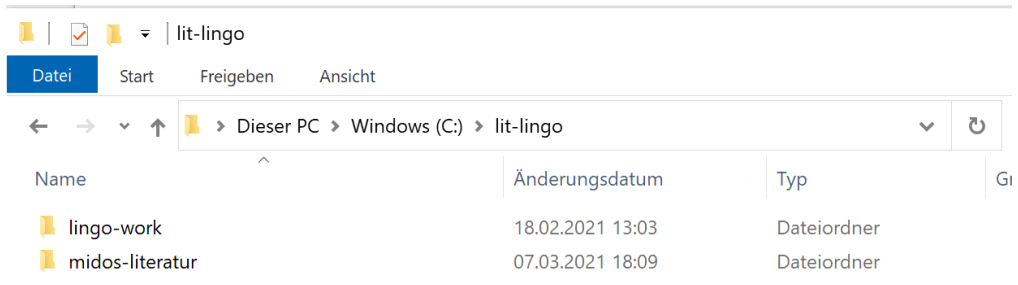

Abbildung 1: Verzeichnisstruktur "lit-lingo"

**Lektüre** Lesen Sie zur Einführung in die Thematik den Abschnitt 8.1 des [Kapitels 8.](http://link.springer.com/chapter/10.1007/978-3-642-23513-9_8)

### **Midos 6 installieren**

**Achtung**: Auf den Rechnern in den Laboren ist die Installation von Midos 6 nicht nötig, weil es bereits vorinstalliert ist (Ordner "Erschließung" auf dem Desktop).

Laden Sie das Datenbanksystem *[Midos 6](http://ixtrieve.fh-koeln.de/lehre/midos-fl/midos6.zip)* herunter und installieren es auf Ihrem Rechner: Entpacken Sie dazu die Archivdatei und führen Sie "setup.exe" aus.

#### Datenbank "literatur.dbm" öffnen

Starten Sie *Midos* und öffnen Sie über "Datenbank – Öffnen" die Datenbank "literatur.dbm" im Verzeichnis c:\lit-lingo\midos-literatur. Nach dem Navigieren zum Ordner der Datenbank und dem Öffnen der Datenbank wird im linken Frame der Datenbanksoftware ein Lesezeichen für die Datenbank angelegt, um diese zukünftig schnell öffnen zu können. Die Datenbank enthält 100 Datensätze zum Themenbereich "Automatisches Indexieren" aus der Datenbank [Literatur zur Informationser](http://ixtrieve.fh-koeln.de/mwr/litie/)[schließung](http://ixtrieve.fh-koeln.de/mwr/litie/) (User: "midos", Password: "retrieval"; alternativer Zugang: [Literatur zur](http://litie.lepsky.de/smindex.htm) [Informationserschließung \(neu\)\)](http://litie.lepsky.de/smindex.htm).

#### <span id="page-3-0"></span>**1.2 Erfassen eigener Dokumente in der Datenbank (Midos 6)**

Die Datenbank soll um 10 Dokumente erweitert werden.

**Lektüre** Lesen Sie zur Einführung in die Thematik den Abschnitt 8.2 des [Kapitels 8.](http://link.springer.com/chapter/10.1007/978-3-642-23513-9_8)

| literatur.dbm                                                          |            |                |                         |                    |             | 1/100/100         |                                                                       |                          |         | $\boxed{ \mathbf{A}   \mathbf{A} }$ |                 |                     | ×<br>A÷                  |
|------------------------------------------------------------------------|------------|----------------|-------------------------|--------------------|-------------|-------------------|-----------------------------------------------------------------------|--------------------------|---------|-------------------------------------|-----------------|---------------------|--------------------------|
| $\mathbf{v}$ $\times$<br>$1$ $2$ $3$ $4$ $5$ $?$ $\Box$ $\mathbb{C}$ ? |            | Lfd. Nr.       | Dokumentennum Verfasser |                    | Herausgeber | Titel             | Zusatz HST                                                            | Quelle                   | Ausgabe | Verlagsort                          | Verlag          | $\hat{\phantom{a}}$ | *Datensatz               |
|                                                                        |            |                | 100004                  | Mittelbach, J. : F |             | Maschinelle Inder |                                                                       | <b>Bibliothek: Forsc</b> |         |                                     |                 |                     | $\mathbb{R}$<br>B        |
| <b>Externatur dbm</b>                                                  |            | $\overline{2}$ | 100006                  | Lohmann, H.        |             |                   | KASCADE: Dokt Projektbericht un                                       |                          |         | <b>Düsseldorf</b>                   | Universitä      |                     | $\Box$<br>10             |
|                                                                        |            | 3              | 100008                  | Lepsky, K.         |             | Automatische Inc  |                                                                       | Information und S        |         | München                             | Saur            |                     |                          |
|                                                                        |            | 4              | 100009                  | Kaluscha, R. : G   |             | Maschinelle inha  |                                                                       | Information und S        |         | München                             | Saur            |                     |                          |
|                                                                        |            | 5              | 100010                  | Vorhauer, J. : Le  |             | Lingo - ein open  |                                                                       | ABI-Technik, 260         |         |                                     |                 |                     |                          |
|                                                                        |            | 6              | 100011                  | Gödert, W.: Lie    |             |                   | Automatische IncErgebnisse des F                                      |                          |         | Köln                                | FH Köln.        |                     |                          |
|                                                                        |            | $\overline{7}$ | 100012                  | Nohr. H.           |             |                   | Theorie des Inforr Automatische Inc Grundlagen der p                  |                          |         | München                             | Saur            |                     |                          |
|                                                                        |            | 8              | 100013                  | Grummann, M.       |             |                   | Sind Verfahren zi Retrievaltests vor Bibliothek: Forsc                |                          |         |                                     |                 |                     |                          |
|                                                                        |            | 9              | 100014                  | Lepsky, K.; Gör    |             | Semantische Um    |                                                                       | Zeitschrift für Bibl     |         |                                     |                 |                     |                          |
|                                                                        |            | 10             | 100016                  | Zimmermann, H.I.   |             |                   | Katalogerweiteru Ergebnisse des [Zeitschrift für Bib Stand: 18.5.2000 |                          |         |                                     |                 |                     |                          |
|                                                                        |            | 11             | 100017                  | Lepsky, K.         |             | Automatische Inc. |                                                                       | nfd Information -        |         |                                     |                 |                     |                          |
|                                                                        |            | 12             | 100018                  | Lepsky, K.         |             |                   | Im Heuhaufen su Automatische Er BuB. 50(1998) H.                      |                          |         |                                     |                 |                     |                          |
|                                                                        |            | 13             | 100019                  | Schuria, A.: Mit   |             | Halbautomatisch   |                                                                       | Datenanalyse, KI         |         | <b>Heidelberg</b>                   | Physica-        |                     |                          |
|                                                                        |            | 14             | 100022                  | Koch. T.           |             | Nutzung von Klas  |                                                                       | BuB. 50(1998) H.         |         |                                     |                 |                     |                          |
|                                                                        |            | 15             | 100023                  | Wätjen, H.-J.      |             | <b>GERHARD</b>    | Automatisches SB.I.T.online, 1(19)                                    |                          |         |                                     |                 |                     | ٠<br>Export              |
|                                                                        |            | 16             | 100024                  | Oberhauser, O.     |             | Automatisches K   |                                                                       | <b>Bibliothek Techni</b> |         | Wien                                | Manz            |                     | * Treffer                |
|                                                                        |            | 17             | 100028                  | Oberhauser. O.     |             |                   | Automatisches KEntwicklungsstar                                       |                          |         | Frankfurt a.M.                      | Lang            |                     | *Suchfrage               |
|                                                                        |            | 18             | 100033                  | Oeltjen, W.        |             |                   | Dokumentenstrul über das Arbeiter Herausforderunge                    |                          |         | Würzburg                            | <b>Ergon Ve</b> |                     | * Suchen                 |
|                                                                        | $\epsilon$ |                |                         |                    |             |                   |                                                                       |                          |         |                                     | $\geq$          | $\ddot{}$           | EM<br>Ë.                 |
| $Q = Q \equiv Q \equiv R \times$<br><b>Suchfrage</b>                   |            |                |                         |                    |             |                   |                                                                       |                          |         |                                     |                 |                     | $\mathbf{R}$<br>$\alpha$ |
| * alle Felder<br>v Volltext                                            |            |                |                         |                    |             |                   |                                                                       |                          |         |                                     |                 |                     | Î<br>$\circ$             |
| - Groß/Klein ignorieren<br>Standard-Suchwortverknüpfung                |            |                |                         |                    |             |                   |                                                                       |                          |         |                                     |                 |                     |                          |
|                                                                        |            |                |                         |                    |             |                   |                                                                       |                          |         |                                     |                 |                     | * Zubehör                |

Abbildung 2: *Midos 6* – *Datenbankmananger*

#### **Auswahl eines Datensets**

Laden Sie die Datei [rohdaten-001-050.zip](https://elearning.iws.th-koeln.de/moodle/course/view.php?id=2375) herunter und wählen Sie eines der nummerierten 50 enthaltenen Datensets. Jedes Set enthält die bibliografischen Daten von 10 Zeitschriftenaufsätzen aus der Datenbank [Literatur zur Informationserschließung.](http://ixtrieve.fh-koeln.de/mwr/litie/)

Tragen Sie Ihre Auswahl in der Form "Nummer des Datensets | Matrikelnummer" in diese Tabelle ein: [bdk62-dis25b-auswahl-datenset.](https://th-koeln.sciebo.de/s/xed47FIWPeemhDS)

**Achtung**: Bereits gewählte Datensets können nicht mehr gewählt werden! Die Auswahl des Datensets ist bindend für die Bearbeitung des Lernportfolios und damit Bestandteil der Modulprüfung.

# **Erfassen der Datensätze in der Datenbank**

Erfassen Sie mit dem *Datenbankeditor* von *Midos 6* die Daten zu den 10 Zeitschriftenaufsätzen.

**Beachten Sie**: Das Erfassen von Daten in einer Datenbank folgt immer dem Prinzip der Einheitlichkeit. Orientieren Sie sich bei der Erfassung an den Erfassungsprinzipien, die sich aus den 100 bereits in der Datenbank vorhandenen Datensätzen bzw. aus den Dokumentbeschreibungen in der Datenbank [Literatur zur Informationserschließung](http://ixtrieve.fh-koeln.de/mwr/litie/) ableiten lassen.

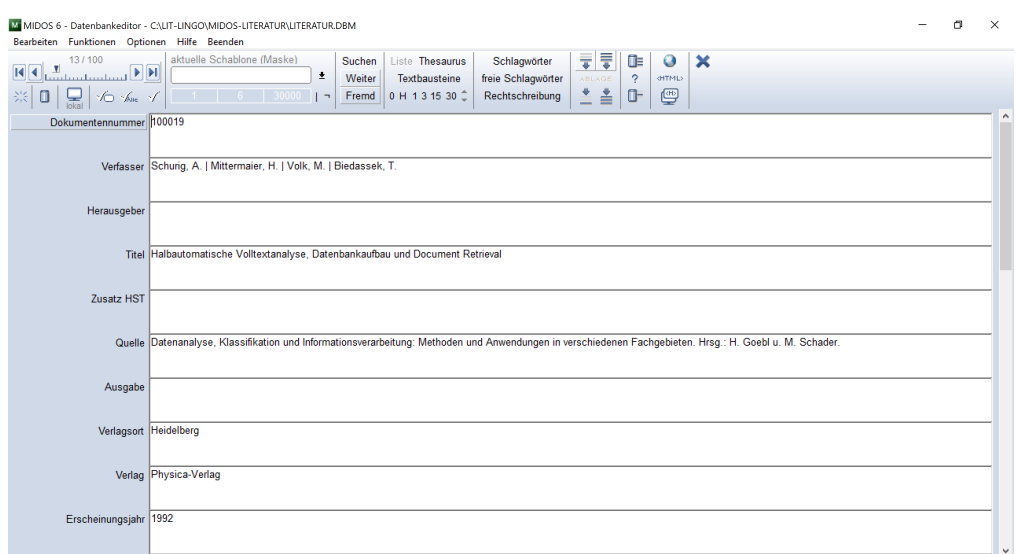

Abbildung 3: *Midos 6* – *Datenbankeditor*

**Lernportfolio – Teil 0** Exportieren Sie die 10 von Ihnen erfassten Dokumentbeschreibungen im Ausgabeformat "Vollanzeige" und übernehmen Sie die 10 Dokumentbeschreibungen in den "Anhang" Ihres Lernportfolios (keine Screenshots).

# <span id="page-5-0"></span>**1.3 "Automatische" Indexerstellung**

Die in Abschnitt 5.1.2 des [Kapitels 5](https://link.springer.com/chapter/10.1007/978-3-642-23513-9_5) beschriebene Vorgehensweise soll mit dem Titel und dem Abstract eines eigenen Datensatzes durchgeführt werden.

Kopieren Sie dazu Titel und Abstract einer der 10 von Ihnen in der Datenbank erfassten Dokumentbeschreibungen in eine Textverarbeitung (z. B. *Word* oder *Libre-Office*). Erzeugen Sie über geeignete "Suche-und-Ersetze"-Befehle eine Liste aller Einzelwörter aus dem Text.

Analysieren Sie das Ergebnis. Achten Sie insb. auf Auffälligkeiten, die dadurch verursacht wurden, dass Sie für Ihre "Suche-und-Ersetze"-Vorgänge zu *schwache* Regeln für die Begrenzung von Zeichenketten verwendet haben.

Versuchen Sie das Ergebnis durch eine Erweiterung dieser Regeln zu verbessern.

**Lernportfolio – Teil 1** Nehmen Sie die Dokumentbeschreibung und das Ergebnis Ihrer Umwandlung in eine Zeichenketten-Liste in Ihr Lernportfolio auf (keine Screenshots). Beschreiben Sie Ihre Vorgehensweise und machen Sie deutlich, welche Regelergänzungen Sie vorgenommen haben und warum Sie diese für sinnvoll erachten.

#### <span id="page-6-0"></span>**1.4 Intellektuelle Registererstellung**

Die in Abschnitt 5.1.3 des [Kapitels 5](https://link.springer.com/chapter/10.1007/978-3-642-23513-9_5) beschriebene Vorgehensweise soll mit dem Titel und dem Abstract eines eigenen Datensatzes durchgeführt werden.

Kopieren Sie dazu Titel und Abstract der in Abschnitt [1.3](#page-5-0) verwendeten Dokumentbeschreibung in eine Textverarbeitung (z. B. *Word* oder *LibreOffice*). Markieren Sie die von Ihnen für sinnvoll erachteten Verzeichniseinträge im Text und verwenden Sie die jeweilige Funktion für die Festlegung von Verzeichniseinträgen:

- in *Word* durch "Verweise Eintrag festlegen"; dort lässt sich durch "Haupteintrag" und "Untereintrag" ein hierarchischer Eintrag erzeugen; falls die Ansicht für Feldfunktionen im Dokument aktiv ist, werden die erzeugten Verzeichniseinträge in geschweiften Klammern im Klartext im Text angezeigt; dort können sie auch verändert/erweitert werden;
- in *LibreOffice* durch "Einfügen Verzeichnis Verzeichniseintrag"; dort unter "Verzeichnis" den Typ "Stichwortverzeichnis" auswählen; unter "Eintrag" lässt sich der zum markierten Term gehörende Verzeichniseintrag festlegen (dieser muss nicht dem Wort im Text entsprechen); mit "1. Schlüssel" und "2. Schlüssel" können hierarchische Einträge erstellt werden.

Orientieren Sie sich bei der Auswahl und Festlegung der Verzeichnis- oder Indexeinträge allein an dem möglichen Nutzen, den diese für eine Suche versprechen. Relevant sind also nur solche Terme, die einen inhaltlichen Bezug zum Dokument haben. Beachten Sie die für ein taugliches Verzeichnis unverzichtbaren Prinzipien der Aussagekraft und Einheitlichkeit der Verzeichniseinträge.

Wenn Sie alle Verzeichniseinträge markiert haben, können Sie unterhalb der Dokumentbeschreibung das daraus generierte Stichwortverzeichnis erzeugen:

- in *Word* durch "Verweise Index einfügen";
- in *LibreOffice* durch "Einfügen Verzeichnis Verzeichnis"; dort als Typ "Stichwortverzeichnis" wählen.

Bei evtl. späteren Überarbeitungen der ausgewählten Verzeichniseinträge müssen die bereits erstellten Verzeichnisse dann nur noch aktualisiert werden.

**Lernportfolio – Teil 2** Nehmen Sie die Dokumentbeschreibung und das von Ihnen erzeugte Stichwortverzeichnis in Ihr Lernportfolio auf (keine Screenshots). Beschreiben Sie, welche Kriterien Sie für die Auswahl der Registerbegriffe angewendet haben und warum Sie diese für sinnvoll erachten. Vergleichen Sie die Eigenschaften des Stichwortverzeichnisses und der erzeugten Termliste aus Abschnitt [1.3](#page-5-0) in Bezug auf ihre Eignung für Suchprozesse und halten sie charakteristische Unterschiede fest.

#### <span id="page-7-0"></span>**2 Automatische Schlagwortvergabe (Midos 6)**

Die 110 Datensätze der Datenbank sollen mit der *Midos*-Funktion "Automatische Schlagwortvergabe" automatisch erschlossen werden.

**Lektüre** Lesen Sie zur Einführung in die Thematik Abschnitt 5.2 des [Kapitels 5.](http://link.springer.com/chapter/10.1007/978-3-642-23513-9_5)

#### <span id="page-7-1"></span>**2.1 Automatische Schlagwortvergabe**

Führen Sie für alle Datensätze eine "Automatische Schlagwortvergabe" durch. Orientieren Sie sich bei der Vorgehensweise an der Beschreibung in Abschnitt 5.2 des [Kapitels 5.](http://link.springer.com/chapter/10.1007/978-3-642-23513-9_3)

*Midos* verwendet für die Automatische Schlagwortvergabe eine sog. Synonymliste "synonym.txt", die durch einen Export von Synonymrelationen eines Thesaurus entstanden ist (vgl. [Thesaurus Informationserschließung\)](https://www.indexierung-retrieval.de/search/label/Thesaurus). Dabei handelt es sich um eine reine Textdatei, die auf jeder Zeile am Zeilenanfang jeweils den Deskriptor und dahinter, durch Semikolon voneinander getrennt, ein oder mehrere Synonyme enthält. Diese muss für die Funktionen der Automatischen Schlagwortvergabe zunächst in eine sog. *Midos*-Indexdatei umgewandelt werden.

Öffnen Sie dazu über "Bearbeiten – Automatische Schlagwortvergabe" den Dialog für die Konfigurierung und Ausführung der Automatischen Schlagwortvergabe (vgl. Ab-bildung [4\)](#page-8-0). Wählen Sie über den Button " $txt>wtx$ " die Synonymliste "synonym. $txt$ " aus dem Datenbankverzeichnis aus; diese wird dann in eine *Midos*-Indexdatei mit der Dateiendung "wtx" umgewandelt und als "Positivliste" geladen.

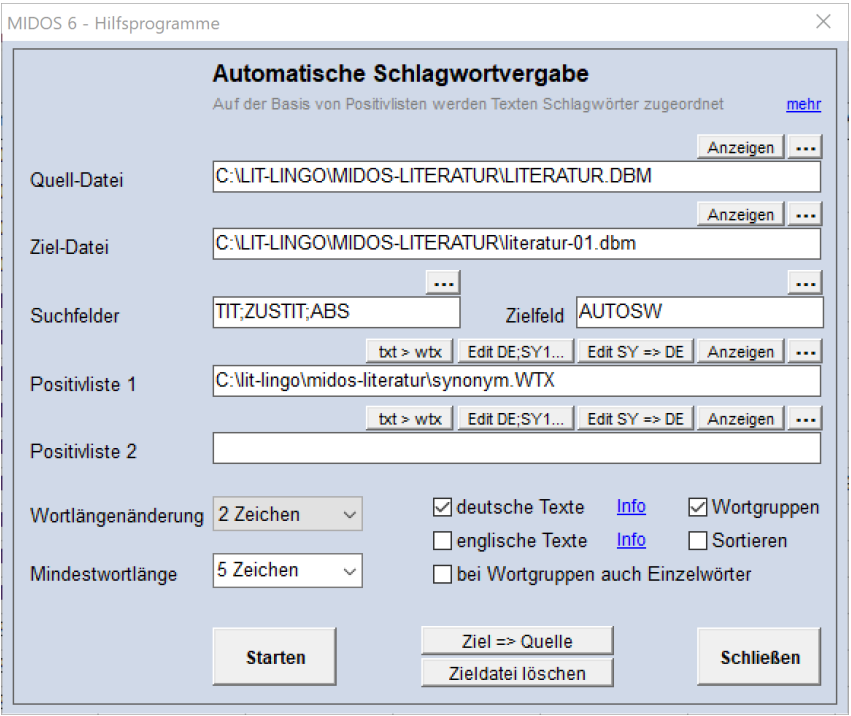

<span id="page-8-0"></span>Abbildung 4: *Midos 6* – *Dialog Automatische Schlagwortvergabe*

Für die Durchführung der Automatischen Schlagwortvergabe sind jetzt noch die Angaben von "Quelldatei" ("literatur.dbm") und "Zieldatei" ("literatur-01.dbm") erforderlich; *Midos* unterstellt für automatische Prozesse immer einen Workflow, bei dem die Originaldatei ("Quelldatei") unverändert bleibt und die Ergebnisse des Prozesses in einer Kopie der Datenbank abgelegt werden ("Zieldatei"). Diese Kopie liegt im selben Verzeichnis und ist zweckmäßigerweise durch eine Zählung vom Original zu unterscheiden, hier "literatur-01.dbm".

Die Leistungsfähigkeit der "Automatischen Schlagwortvergabe" hängt ab von den im Einstellungsdialog festgelegten "Suchfeldern". Hier sollten *ausschließlich* Felder ausgewählt werden, die einen *inhaltlichen* Bezug zum Dokument haben. Die für die automatische Schlagwortvergabe zu durchsuchenden Felder werden in "Suchfeld", das Feld für die Ablage der erzeugten Schlagwörter in "Zielfeld" vereinbart. Wählen Sie als Suchfelder die Felder für Titel und Abstract: "TIT", "ZUSTIT", "ABS". Wählen Sie als Zielfeld das Feld "AUTOSW".

Hinweis: Je nach eingesetztem Rechner kann die Verschlagwortung einige Zeit beanspruchen.

Öffnen Sie nach Beendigung der Automatischen Schlagwortvergabe über "Datenbank – Öffnen" die neue erzeugte Datenbank "literatur-01.dbm". Dies ist nun Ihre aktuelle Arbeits-Datenbank.[2](#page-9-2)

**Lernportfolio – Teil 3** Nehmen Sie die Dokumentbeschreibung für eines der von Ihnen erfassten Dokumente mit den erzeugten Schlagwörtern in Ihr Lernportfolio auf (keine Screenshots). Analysieren Sie das Ergebnis der Automatischen Schlagwortvergabe unter *ausdrücklicher Bezugnahme* auf die *Midos*-Funktionalität und den Inhalt der Synonymliste "synonym.txt". Untersuchen Sie insb., welche Wörter in der Dokumentbeschreibung zu welchen Schlagwörtern geführt haben. Geben Sie auch für nicht übereinstimmende Ergebnisse (beispielsweise Plural im Text → Schlagwort im Singular) an, welche Gründe zur Erzeugung des Schlagworts geführt haben.

# <span id="page-9-0"></span>**3 Automatisches Indexieren I – Grundformerzeugung, Wortklassenerkennung, Kompositumerkennung (Lingo)**

**Lektüre** Lesen Sie zur Einführung in die Thematik die Abschnitte 5.3 bis 5.3.3 des [Kapitels 5.](http://link.springer.com/chapter/10.1007/978-3-642-23513-9_5)

#### <span id="page-9-1"></span>**3.1 Durchführen einer Testindexierung mit Lingo-Web**

Ein erster Eindruck einer linguistisch basierten automatischen Indexierung mit *Lingo* lässt sich sehr einfach durch die Verwendung einer Web-Version von *Lingo* gewinnen. Öffnen Sie die Webseite [Lingo-Web](https://lex-lingo.de/lingoweb) und geben in das linke Feld "Input" ein deutschsprachiges Abstract aus den von Ihnen erstellten Dokumentbeschreibungen ein (vgl. Abbildung [5\)](#page-10-1). Durch den Button "Start processing" wird der Text automatisch indexiert und das Ergebnis der Verarbeitung erscheint im rechten Fenster. Dort wird die Protokolldatei des Indexierungslaufs mit *Lingo* angezeigt, in der für alle Zeichenketten des Abstracts die durchgeführten Operationen zeilenweise aufgeführt sind.

<span id="page-9-2"></span><sup>2</sup>Die aktuelle Arbeitsdatenbank wird im Arbeitsprogramm noch mehrfach geändert. Belassen Sie bitte die Lesezeichen der älteren Versionen in der Liste, um bei möglicherweise unerwünschten Resultaten zu früheren Versionen der Datenbank zurückkehren zu können.

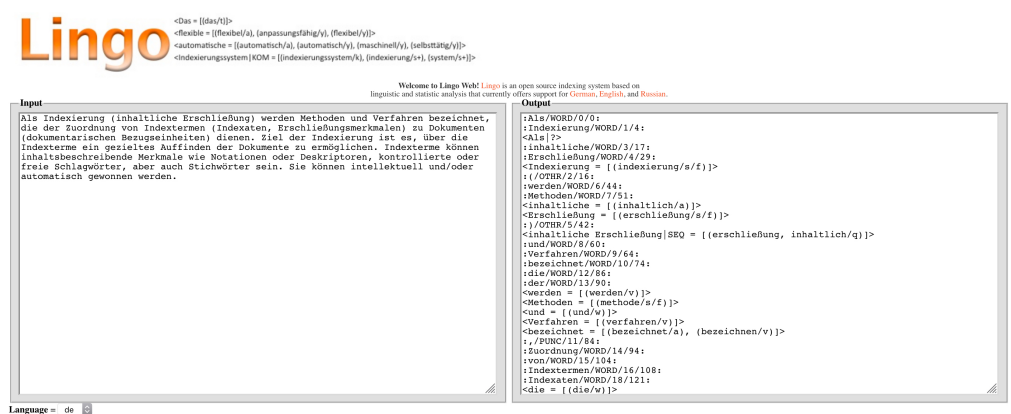

Start processing... | Reset form | New request

<span id="page-10-1"></span>Abbildung 5: Lingo-Web

**Lernportfolio – Teil 4** Übernehmen Sie das verwendete Abstract und das Indexierungsergebnis in Ihr Lernportfolio (keine Screenshots). Analysieren Sie das Ergebnis der Indexierung unter Verwendung der Legende links unten ("Legend"). Verschaffen Sie sich ein Bild vom Indexierungsergebnis anhand der verwendeten Kürzel bzw. des Markups für die erkannten Bestandteile des Quelltextes und zeigen Sie anhand einzelner Zeilen der Protokolldatei die realisierten Funktionen (für jede Funktion nur ein Beispiel).

# <span id="page-10-0"></span>**3.2 Einrichten und Test einer eigenen Lingo-Arbeitsumgebung**

Falls noch nicht geschehen, muss zunächst *Ruby* auf Ihrem System installiert werden und anschließend *Lingo*. In Abhängigkeit vom verwendeten Betriebsystem gibt es dafür unterschiedliche Wege; für *Windows* ist die Installation in Abschnitt [10.2](#page-21-2) ausführlich beschrieben.

*Lingo* verfügt über keine grafische Benutzeroberfläche. Sämtliche Programmabläufe werden über die Kommandozeile gestartet. Für die Arbeit mit *Lingo* muss eine eigene Arbeitsumgebung (in Form eines eigenen Verzeichnisses) vorhanden sein.

Diese ist im Ordner /lit-lingo bereits eingerichtet und befindet sich im dortigen Unterverzeichnis /lingo-work.

Im Verzeichnis /lingo-work befinden sich vier Unterverzeichnisse:

/config enthält mitgelieferte Konfigurationsdateien; /dict enthält benutzerspezifische Wörterbücher; /lang enthält sprachspezifische Konfigurationsdateien; /txt enthält zu indexierende Daten und die Ergebnisdateien. Für die Indexierung im Rahmen dieses Moduls sollen speziell angepasste Konfigurationsdateien verwendet werden. Diese befinden sich im Verzeichnis /config der *Lingo*-Arbeitsumgebung.

Testen Sie Ihre *Lingo*-Arbeitsumgebung mit der bereits vorhandenen Textdatei "artikel.txt" im Unterverzeichnis /txt von /lingo-work und der Konfigurationsdatei "lingo.cfg" mit folgendem Befehl<sup>[3](#page-11-0)</sup> (Achtung: der Befehl muss aus dem Verzeichnis /lingo-work aufgerufen werden!):

#### \$ lingo -c lingo.cfg txt/artikel.txt

Die Indexierung der Datei "artikel.txt" ist erfolgreich beendet worden, wenn folgender Hinweis auf der Kommandozeile ausgegeben wird:

/.../lingo-work/txt/artikel.txt: progress done.

Alle Ergebnisdateien einer Indexierung mit *Lingo* werden ebenfalls im Verzeichnis /txt abgelegt; sie beginnen immer mit dem Dateinamen der Quelldatei (hier "artikel") und unterscheiden sich nur hinsichtlich ihrer Dateiendungen.

Auf gängigen Betriebssystemen sind Dateiendungen in der Regel mit zugehörigen Programmen verknüpft, um durch einen Doppelklick direkt die "richtige" Anwendung starten zu können. Für die Analyse der Ergebnisdateien einer *Lingo*-Indexierung (wie auch allgemein für das reine Ansehen von Dateien mit beliebigen Dateiendungen) ist dieses Verhalten nicht hilfreich. Es empfiehlt sich daher, für die Arbeit mit *Lingo* die Installation eines alternativen Dateimanagers mit integriertem Dateibetrachter, beispielsweise den Dateimanager *[Double Commander](https://sourceforge.net/projects/doublecmd/)* (vgl. Abbildung [6\)](#page-12-1).

<span id="page-11-0"></span><sup>3</sup>Verwenden Sie für die praktische Arbeit mit *Lingo* immer die in diesem Tutorial verwendeten Befehlsaufrufe. Die in Kapitel 5 genannten Befehle haben sich durch Funktionserweiterungen inzwischen teilweise geändert.

|                                                                                                    |                                             |                                                |                                                                    |            |              |                                        |   |               | $\times$ |
|----------------------------------------------------------------------------------------------------|---------------------------------------------|------------------------------------------------|--------------------------------------------------------------------|------------|--------------|----------------------------------------|---|---------------|----------|
| >14 Double Commander 0.9.10 beta build 9640M; 2021/01/10                                                    |                                             |                                                |                                                                    |            |              |                                        | - | $\Box$        |          |
| Dateien Markieren Befehle Netzwerk Tabs Favoriten Ansicht Konfigurieren Hilfe<br>з<br>画<br>图 图 组 19 % % % H | 前区高温                                        |                                                |                                                                    |            |              |                                        |   |               |          |
| Louid de su sv sw sx sy sz WW                                                                               |                                             |                                                | Louis Service y review of the                                      |            |              |                                        |   |               |          |
| $-7$                                                                                                    | 754.7 G frei                                | $\sim$ $\sqrt{2}$ and $\sim$ $\sim$ $\sqrt{2}$ |                                                                    |            | 754.7 G frei |                                        |   |               | $m = 3$  |
| midos                                                                                                    |                                             |                                                | literatur-tutorial                                                 |            |              |                                        |   |               |          |
| Nsciebo\22-datenbanken\midos                                                                                |                                             |                                                | v:\sciebo\22-datenbanken\midos\literatur-tutorial                  |            |              |                                        |   |               |          |
| Erw.<br>Name                                                                                                | Größe<br>Datum                              | Attribute                                      | Name                                                               | Erw.       | Größe        | <b>Attribute</b><br>Datum              |   |               |          |
| [literatur-tutorial]                                                                                        | <dir> 14.02.21 18:20:19 d -------</dir>     |                                                | F IJ                                                               |            |              | <dir> 12.02.21 17:12:59 d--h----</dir> |   |               |          |
| [litie]                                                                                                    | <dir><br/>08.02.21 19:58:51 d -------</dir> |                                                |                                                                    |            |              |                                        |   |               |          |
|                                                                                                    |                                             |                                                | <b>DOKTYP®</b>                                                     | <b>VRW</b> |              | 416 01.03.20 13:31:44 -------          |   |               |          |
| [midos6_mwr]                                                                                                | 12.07.18 15:00:24 d-------<br>$<$ DIR>      |                                                | <b>DOKTYP®</b>                                                     | <b>WTX</b> |              | 448 01.03.20 13:31:44 --------         |   |               |          |
| [midos-girt]                                                                                                | 27.01.19 09:16:32 d -------<br><dir></dir>  |                                                | gnd-syn-positivliste-midos txt                                     |            |              | 7.4 M 12.02.21 17:07:59 --------       |   |               |          |
| [mom]                                                                                                    | <dir> 27.06.18 18:49:59 d -------</dir>     |                                                | <b>HILFMITT@</b>                                                   | <b>VRW</b> | 36           | 01.03.20 13:31:32 -------              |   |               |          |
| [multiterm]                                                                                                 | 05.02.20 12:14:00 d -------<br><dir></dir>  |                                                | <b>HILFMITT®</b>                                                   | <b>WTX</b> |              | 432 01.03.20 13:31:32 --------         |   |               |          |
|                                                                                                    |                                             |                                                |                                                                    |            |              |                                        |   |               |          |
| [patents-inf-sec]                                                                                           | 08.02.19 08:47:16 d -------<br><dir></dir>  |                                                | <b>LITERATUR</b>                                                   | ∼ib        |              | 500 23.05.20 18:00:48 --------         |   |               |          |
| [rdk]                                                                                                    | 12.07.18 12:54:20 d -------<br>$<$ DIR>     |                                                | <b>LITERATUR</b>                                                   | ~id        | 500          | 23.05.20 18:00:46 --------             |   |               |          |
| <b>[reimann]</b>                                                                                            | 15.04.20 15:11:01 d -------<br>$<$ DIR>     |                                                | <b>LITERATUR</b>                                                   | $~\sim$ tm |              | 3.0 K 23.05.20 18:00:46 --------       |   |               |          |
| [solis]                                                                                                    | 27.06.18 18:50:00 d -------<br><dir></dir>  |                                                | <b>LITERATUR</b>                                                   | bak        |              | 167.3 K 23.05.20 17:55:31 --------     |   |               |          |
| [solr]                                                                                                    | 27.06.18 18:50:06 d -------<br>$<$ DIR>     |                                                | <b>LITERATUR</b>                                                   | <b>CTR</b> |              | 19 23.05.20 18:00:47 --------          |   |               |          |
| [solr-import]                                                                                               | 12.07.18 13:48:08 d -------<br>$<$ DIR>     |                                                |                                                                    |            |              |                                        |   |               |          |
|                                                                                                    |                                             |                                                | <b>LITERATUR</b>                                                   | <b>DBM</b> |              | 167.3 K 23.05.20 18:00:47 --------     |   |               |          |
| [thes-soz]                                                                                                  | 27.06.18 18:50:16 d -------<br><dir></dir>  |                                                | <b>LITERATUR</b>                                                   | idx        | 500          | 23.05.20 18:00:48 --------             |   |               |          |
| [wbsx]                                                                                                    | 12.07.18 12:53:46 d ------<br>$<$ DIR $>$   |                                                | <b>LITERATUR</b>                                                   | tmp        |              | 2 23.05.20 18:00:47 --------           |   |               |          |
| [zotero]                                                                                                    | $<$ DIR $>$<br>27.06.18 18:50:07 d -------  |                                                | m2tabedi                                                           | ini        |              | 125 23.05.20 17:34:25 --------         |   |               |          |
| <b>MIAUSART</b>                                                                                             | 8.7 K 08.11.17 18:10:12 --------            |                                                | <b>MIAUSART</b>                                                    |            |              | 6.7 K 12.02.21 17:29:30 --------       |   |               |          |
| <b>MISCHABS</b>                                                                                             | 1.8 K 08.11.17 18:09:30 - - - - - - -       |                                                |                                                                    |            |              |                                        |   |               |          |
|                                                                                                    |                                             |                                                | <b>MIAUSART</b>                                                    | <b>BAK</b> |              | 6.6 K 06.06.11 07:35:36 --------       |   |               |          |
| REIMANN-BIBLIOGRAFIE-05 DBM                                                                                 | 12.9 M 14.07.18 21:37:06 --------           |                                                | <b>MISCHABS</b>                                                    |            |              | 1.3 K 12.02.21 17:20:40 --------       |   |               |          |
| REIMANN-BIBLIOGRAFIE-06 DBM                                                                                 | 13.0 M 07.10.18 15:37:35 --------           |                                                | mkm2rech                                                           | ini        |              | 33 19.10.18 10:39:44 --------          |   |               |          |
| Ausgewählt: 0 von 25.9 M, Dateien: 0 von 4, Verzeichnisse: 0 von 40                                         |                                             |                                                | Ausgewählt: 0 von 8.4 M, Dateien: 0 von 30, Verzeichnisse: 0 von 0 |            |              |                                        |   |               |          |
| /:\sciebo\22-datenbanken\midos\>                                                                            |                                             |                                                |                                                                    |            |              |                                        |   |               |          |
| Betrachten F3<br>Bearbeiten F4                                                                              | Kopieren F5                                 | Verschieben F6                                 | Verzeichnis F7                                                     | Löschen F8 |              | <b>Terminal F9</b>                     |   | Beenden Alt+X |          |

<span id="page-12-1"></span>Abbildung 6: Double Commander

Im Doppelfenster dieses Dateimanagers steht über "F3" eine Funktion zum reinen Betrachten (nur-Lese-Modus) von beliebigen Dateien zur Verfügung, wodurch die Analyse der *Lingo*-Ergebnisdateien sehr vereinfacht wird.

**Lernportfolio – Teil 5** Sehen Sie sich alle erzeugten Ergebnisdateien an (Dateien im Verzeichnis /txt deren Dateinamen mit "artikel" beginnen). Erstellen Sie eine Liste der unterschiedlichen Dateitypen und geben an, welchen Inhalt sie jeweils haben und nach welchem Kriterium sie sortiert sind. Nehmen Sie die Dateiliste in Ihr Lernportfolio auf (keine Screenshots).

#### <span id="page-12-0"></span>**3.3 Durchführung einer ersten Indexierung mit den Datensätzen der Datenbank**

Die Testindexierung mit der Datei "artikel.txt" diente in erster Linie dem Test der Funktionalität von *Lingo* und einer ersten Gewöhnung an das "Handling". Bei der Datei handelt es sich um den Volltext eines Zeitschriftenaufsatzes.

Für eine Indexierung der Datensätze Ihrer Datenbank müssen Sie die Daten zunächst mit einem geeigneten Ausgabeformat aus *Midos* exportieren. Dieses ist bereits vorbereitet unter dem Namen "lingo-export". Es extrahiert aus den Datensätzen die "Identnummer" zur eindeutigen Identifizierung eines Datensatzes (in eckigen

Klammern und mit einem Punkt dahinter, um sie nicht durch die Indexierung zu verarbeiten und ggf. unkenntlich zu machen) und den Inhalt der Kategorien "Titel" (TIT), "Zusatztitel" (ZUSTIT) und "Abstract" (ABS):

[0123456789.] Text Text Text

Exportieren Sie alle Datensätze der Datenbank mit dem Ausgabeformat "lingoexport" in eine Textdatei. Verwenden Sie dazu die Funktion "Ausgabe – Datei" – diese Funktion gibt es im Hauptmenü des Datenbankmanagers und in der Vollanzeige. Stellen Sie sicher, falls Sie aus dem Datenbankmanager heraus die Funktion gewählt haben, dass das *aktuelle* Ausgabeformat das Format "lingo-export" ist. Aktivieren Sie im Ausgabe-Dialog die Option "UTF-8". *Midos* schlägt für die Exportdatei den Namen "export.txt" vor, den wir beibehalten.

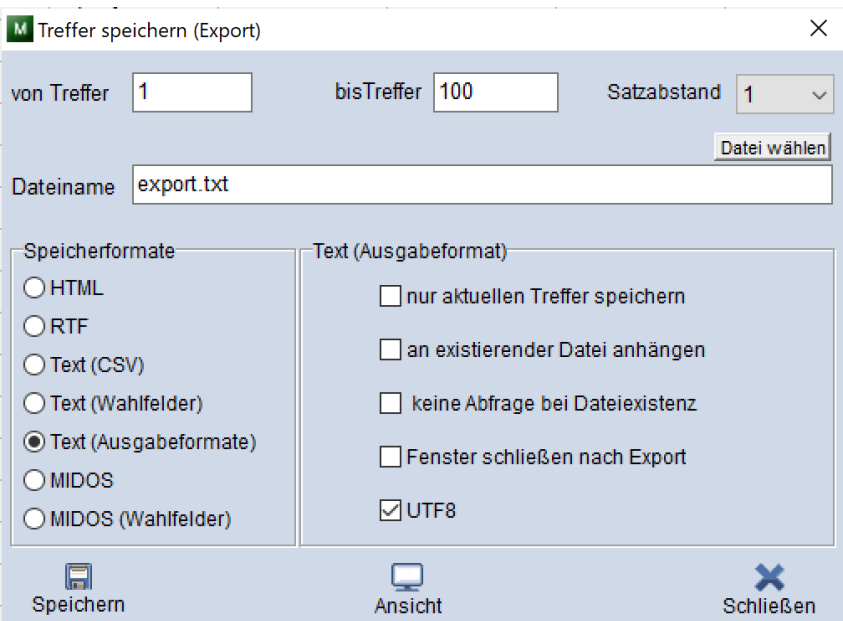

Abbildung 7: Midos – Ausgabe einer Datei

Kopieren Sie für die Indexierung mit *Lingo* die exportierte Datei aus dem Verzeichnis /midos-literatur in das Verzeichnis /txt des *Lingo*-Arbeitsverzeichnisses /lingowork. Starten Sie die Indexierung mit:

\$ lingo -c lit-lingo-lem.cfg txt/export.txt

- **Lernportfolio Teil 6** Übernehmen Sie die ersten zehn Einträge der Ergebnisdateien "export.ven" und "export.non" in Ihr Lernportfolio (keine Screenshots). Untersuchen Sie die Einträge hinsichtlich der Fragestellungen (1) und (2) und halten Sie die Ergebnisse im Lernportfolio fest.
	- (1) Beurteilen Sie für die Einträge der "export.ven"-Datei den möglichen Nutzen für ein Retrieval. Warum sind diese zehn Einträge die häufigsten?
	- (2) Warum sind die zehn häufigsten Einträge aus der "export.non"-Datei nicht von *Lingo* erkannt worden?

#### <span id="page-14-0"></span>**4 Automatisches Indexieren II – Semantische Analyse (Lingo)**

**Lektüre** Lesen Sie zur Einführung in die Thematik den Abschnitt 5.3.4 des [Kapitels 5.](http://link.springer.com/chapter/10.1007/978-3-642-23513-9_5)

Die Realisierung der grammatikalischen Grundfunktionalitäten – Grundformerzeugung, Kompositumerkennung und die damit verbundene Wortklassenerkennung – ist Voraussetzung für Verfahren, die über das einzelne Wort hinausgehen. Mit "semantischer Analyse" sind hier Funktionen gemeint, die zusammengehörige Wörter in einem gemeinsamen Bedeutungszusammenhang betrachten. *Lingo* stellt dafür zwei Module zur Verfügung, die auf unterschiedliche Art und Weise eine Erkennung von sog. "Mehrwortgruppen" erlauben. Der "sequencer" identifiziert auf der Basis der Wortklassen-Taggings des "wordsearchers" Muster von Wortfolgen, beispielsweise alle im Text vorkommenden Adjektiv-Substantiv-Verbindungen. Der "multiworder" identifiziert Mehrwortgruppen auf der Basis von Einträgen eines spezifischen Mehrwort-Wörterbuchs. Beide Module haben ihre jeweils eigene Berechtigung und können sinnvoll auch gemeinsam eingesetzt werden: So kann es etwa für eine neue Dokumentkollektion zunächst nützlich sein, mit dem "sequencer" alle darin enthaltenen Mehrwortgruppen zu identifizieren und auf der Basis dieser "Vorab-Analyse" die für die Kollektion wichtigsten Mehrwortgruppen in ein Wörterbuch zu übernehmen, um für zukünftige Identifizierungsläufe nur noch "erwünschte" Mehrwortgruppen zu identifizieren.

Führen Sie eine Indexierung der Datensätze Ihrer Datenbank mit den beiden zusätzlichen Attendees "sequencer" und "multiworder" durch. Verwenden Sie wieder die Datei "export.txt" für die Indexierung. Verwenden Sie die Konfigurationsdatei  $\ldots$ lit-lingo-sem.cfg":

#### \$ lingo -c lit-lingo-sem.cfg txt/export.txt

**Lernportfolio – Teil 7** Übernehmen Sie die ersten zehn Einträge der Ergebnisdateien "export.seq" und "export.mul" in Ihr Lernportfolio (keine Screenshots). Untersuchen Sie die Einträge hinsichtlich der Fragestellungen (1) und (2) und halten Sie die Ergebnisse im Lernportfolio fest.

- (1) Beurteilen Sie für die Einträge der "export.seq"-Datei deren möglichen Nutzen als Einträge für ein Mehrwort-Wörterbuch. Warum sind diese zehn Einträge die häufigsten?
- (2) Beurteilen Sie für die Einträge der "export.mul"-Datei deren Nutzen für eine Dokumenterschließung. Warum gibt es ggf. weniger als 10 Einträge?

#### <span id="page-15-0"></span>**5 Automatisches Indexieren III – Wörterbucharbeit (Lingo)**

**Lektüre** Lesen Sie zur Einführung in die Thematik den Abschnitt 5.3.7 des [Kapitels 5.](http://link.springer.com/chapter/10.1007/978-3-642-23513-9_5)

Ein wörterbuchbasiertes System zur automatischen Indexierung – wie *Lingo* – hängt in seiner Leistungsfähigkeit entscheidend von der Qualität der in den Wörterbüchern vorhandenen Terminologie ab. Für den Einsatz des Systems, insb. wenn fachlich spezifische Dokumentkollektionen indexiert werden sollen, ist daher eine Erweiterung der Wörterbuchbasis um nicht vorhandene Fachterminologie und eine laufende Pflege der Wörterbücher nötig.

Dies geschieht nicht in den mit dem System ausgelieferten Wörterbüchern, sondern in eigens dafür angelegten Benutzerwörterbüchern. Diese Benutzerwörterbücher befinden sich im Verzeichnis /d<code>ict/de</code> des Arbeitsverzeichnisses /l<code>ingo-work.[4](#page-15-1)</code>

Wählen Sie aus der "export.non"-Datei Ihres letzten Indexierungsergebnisses jeweils 5 Einzelwörter und Komposita aus, die nicht erkannt wurden, deren Identifizierung Sie aber für nützlich halten würden. Legen Sie für diese Terme Einträge im Benutzerwörterbuch "user-dic.txt" an, die zu einer Identifizierung führen. Indexieren Sie Ihre Daten erneut, um den Effekt zu testen und zu bestätigen. Überprüfen Sie das Ergebnis anhand der aktualisierten "export.non"-Datei.

**Lernportfolio – Teil 8** Übernehmen Sie die 10 von Ihnen ausgewählten Terme in das Lernportfolio und begründen Sie die Auswahl. Übernehmen Sie auch die von Ihnen erzeugten Einträge des Benutzerwörterbuchs sowie die Zeilen der "export.log"-Datei, in denen die erfolgreiche Indexierung der 10 Terme dokumentiert ist, in das Lernportfolio (keine Screenshots).

<span id="page-15-1"></span><sup>4</sup>Die Systemwörterbücher sind im Verzeichnis /dict/system-wb abgelegt. Die dort hinterlegten Wörterbücher werden nicht für die Indexierung verwendet (Änderungen dort bewirken daher nichts!); es sind Kopien der Wörterbücher für reine Analysezwecke.

#### <span id="page-16-0"></span>**6 Automatisches Erschließen mit GND-Daten I (Midos 6)**

Für eine automatische Erschließung der Datensätze der Datenbank existiert eine Synonymliste für *Midos* mit den Sachschlagwörtern der GND und ihren jeweiligen Synonymen. Die Synonymliste umfasst mehr als 200.000 Zeilen in der Version als reine Textdatei (vgl. "gnd-syn-midos.txt" im Datenbankverzeichnis) und aufbereitet als "\*.wtx"-Datei für *Midos* mehr als 20 MB.

Führen Sie eine Automatische Schlagwortvergabe mit *Midos* für die Datensätze Ihrer Datenbank durch. Verwenden Sie dafür die Positivliste "gnd-syn-midos.wtx" und als "Suchfelder" Titel und Abstract ("TIT", "ZUSTIT", "ABS"). Für die Ergebnisse der Verschlagwortung wählen Sie das Feld "AUTOGND" aus der Datenbeschreibung.

Wählen Sie als "Quelldatei" für die Automatische Schlagwortvergabe "literatur-01.dbm" (sollte bereits voreingestellt sein, da "literatur-01.dbm" Ihre aktuelle Datenbank ist) und als Zieldatei "literatur-02.dbm".

Hinweis: Je nach eingesetztem Rechner kann die Verschlagwortung einige Zeit beanspruchen (30 Min. und mehr).

Öffnen Sie nach Beendigung der Automatischen Schlagwortvergabe über "Datenbank – Öffnen" die Datenbank "literatur-02.dbm". Dies ist nun Ihre aktuelle Arbeits-Datenbank.

**Lernportfolio – Teil 9** Übernehmen Sie eine der von Ihnen erfassten Dokumentbeschreibungen und den zugehörigen Inhalt der Kategorie "AUTOGND" in Ihr Lernportfolio (keine Screenshots). Analysieren Sie das Ergebnis der Automatischen Schlagwortvergabe unter *ausdrücklicher Bezugnahme* auf die *Midos*-Funktionalität und den Inhalt der Synonymliste "gnd-syn-midos.txt". Machen Sie anhand konkreter Beispiele deutlich, welche Ergebnisse Sie aus der Sicht einer Dokumenterschließung als nützlich und welche Ergebnisse Sie als problematisch betrachten.

# <span id="page-17-0"></span>**7 Automatisches Erschließen mit GND-Daten II (Lingo)**

Die in Abschnitt [6](#page-16-0) verwendete Synonymliste mit GND-Schlagwörtern lässt sich auch für eine Indexierung mit *Lingo* verwenden. Dazu wurde diese in ein *Lingo*-Synonym-Wörterbuch vom Typ "KeyValue" konvertiert, in dem jeder Eintrag auf einer Zeile mit einem Synonym beginnt, gefolgt von einem Trennzeichen "\*" und der Vorzugsbenennung, d. h. dem GND-Schlagwort (vgl. "wtx"-Datei von *Midos* und die Datei "gnd-syn-lingo.txt" im Verzeichnis /dict/de). Die Indexierung mit dem GND-Vokabular benötigt die Konfigurationsdatei "lit-lingo-gnd.cfg":

#### \$ lingo -c lit-lingo-gnd.cfg txt/export.txt

- **Lernportfolio Teil 10** Übernehmen Sie die ersten zehn Einträge der Ergebnisdatei "export.syn" in Ihr Lernportfolio (keine Screenshots). Untersuchen Sie die Einträge hinsichtlich der Fragestellungen (1) und (2) und halten Sie die Ergebnisse im Lernportfolio fest.
	- (1) Warum sind diese zehn Einträge die häufigsten? Begründen Sie Ihre Aussagen durch eine Bezugnahme auf den Inhalt der Wörterbuch-Datei "gnd-syn-lingo.txt" im Verzeichnis /dict/de.
	- (2) Welchen Nutzen haben die zehn häufigsten Einträge für eine Dokumenterschließung?

#### <span id="page-17-1"></span>**8 Automatische Indexierung von Datensätzen (Midos 6, Lingo)**

**Lektüre** Lesen Sie zur Einführung in die Thematik den Abschnitt 5.3.6 des [Kapitels 5.](http://link.springer.com/chapter/10.1007/978-3-642-23513-9_5)

Alle bisher erzeugten Teilergebnisse sollen abschließend als Inhalte in Feldern der *Midos*-Datenbank vorhanden sein. Für die Ergebnisse der Automatischen Schlagwortvergabe ist das vergleichsweise einfach, weil die Inhalte von *Midos* selbst übernommen werden. Für die Übernahme der von *Lingo* erzeugten Indexierungsergebnisse ist ein Import in die *Midos*-Datenbank erforderlich.

Zunächst ist jedoch ein erneuter Indexierungslauf nötig, um Ergebnisdateien zu erzeugen, die für einen Import in eine Datenbank geeignet sind. Für die Indexierung von sehr vielen Datensätzen aus einer Datenbank wird ein Modus benötigt, bei dem Datensatz-spezifisch indexiert wird, d. h. die Indexate müssen dem jeweiligen Datensatz, zu dem sie gehören, zugeordnet werden. Eine Datensatz-spezifische Indexierung wird mit der Konfigurationsdatei "lit-lir.cfg" erreicht:

```
$ lingo -c lit-lir.cfg txt/export.txt
```
Die Indexierungsergebnisse werden in einem *csv*-konformen Dateiformat mit zwei Spalten abgelegt, bei denen auf jeder Zeile ein Datensatz steht mit der Identnummer in der ersten Spalte und den Indexaten in der zweiten Spalte (als Spalten- oder Feldtrenner wird das Zeichen "\*" verwendet, mehrere Einträge in einem Feld sind durch Pipe  $\left( \cdot, \right|$ ") getrennt):

#### 1\*text|text|text

Dieses Format kann von *Midos* importiert werden. Der Import erfolgt in mehreren Schritten – Konvertierung der Ergebnisdateien von UTF-8 zu ANSI; Umwandlung der Ergebnisdateien in *Midos*-Datenbankdateien; Importieren der *Midos*-Datenbankdateien mit den *Lingo-Ergebnissen* in die Datenbank "literatur-02.dbm". Alle Schritte sind bereits vorbereitet und als sog. "Jobdatei" von *Midos* abgespeichert.

Öffnen Sie in *Midos* über "Funktionen – Job starten" den Job "lingo-to-midos". Bestätigen Sie die "Abarbeitung der Jobdatei" mit "OK". Nach der erfolgreichen Abarbeitung des Jobs öffnet sich das Fenster des Programms *Midos Update* mit den Einstellungen des Jobs. Das Fenster können Sie schließen (ggf. die dort enthaltenen Einzelschritte auch näher ansehen).

Öffnen Sie über "Datenbank – Öffnen" die Datenbank "literatur-04.dbm". Diese enthält nun alle durch Automatische Schlagwortvergabe und *Lingo*-Indexierung erzeugten Ergebnisse und ist Ausgangspunkt für den folgenden, letzten Abschnitt der Aufgabenstellung.

# <span id="page-18-0"></span>**9 Erstellen einer Retrievalanwendung und Durchführen von Testrecherchen (Midos 6)**

*Midos* verfügt mit dem Modul zur Erstellung einer "Windows-Retrievalanwendung" über eine leistungsfähige Funktion, mit der sich die Ergebnisse von Indexierung und Erschließung im Kontext einer Such- und Finde-Umgebung ansehen und überprüfen lassen. Eine Einführung in die Thematik gibt Abschnitt 2.10 des [Kapitels 2](http://link.springer.com/chapter/10.1007/978-3-642-23513-9_2) und den Abschnitt 8.8 des [Kapitels 8.](http://link.springer.com/chapter/10.1007/978-3-642-23513-9_8) Die Funktionalitäten und Konfigurationsmöglichkeiten der Retrievalanwendung finden Sie mit zahlreichen Screenshots auf den Folien 73-86 dieses [Vorlesungsskripts.](http://ixtrieve.fh-koeln.de/lehre/s-060-informationserschliessung-wissensorganisation-teil-1-02.pdf)

Abschließend soll für die zuletzt erzeugte Version der Datenbank ("literatur-04.dbm") eine solche Windows-Retrievalanwendung erzeugt werden, um mit ihr einige vergleichende Suchen durchzuführen.

<span id="page-18-1"></span> ${}^{5}$ Es befindet sich auch noch eine Datei "literatur-03.dbm" im Datenbankverzeichnis, die vom Job als Zwischenschritt erzeugt wird. Falls es bei der Abarbeitung des Jobs nicht zu Fehlermeldungen kommt, kann diese Version ignoriert werden.

Öffnen Sie über "Funktionen – Windows-Retrieval-Anwendung herstellen" den entsprechenden Dialog. Dort sind für die insgesamt 6 Teildialoge bereits Einstellungen vorhanden, mit denen erfolgreich eine Retrievalanwendung erstellt werden kann. Starten Sie diesen Prozess über den Button "Gesamte Anwendung erzeugen". Nach einigen Schritten mit mehreren Info-Fenstern öffnet sich die Retrievalanwendung mit der Suchmaske.

Wählen Sie aus der Indexliste für das Feld "Deskriptoren" (Button links neben dem Suchfeld "Deskriptoren" in der Suchmaske) 5 Deskriptoren aus. Wählen Sie dabei auch Deskriptoren, die thematisch zu den von Ihnen erfassten Dokumenten passen.

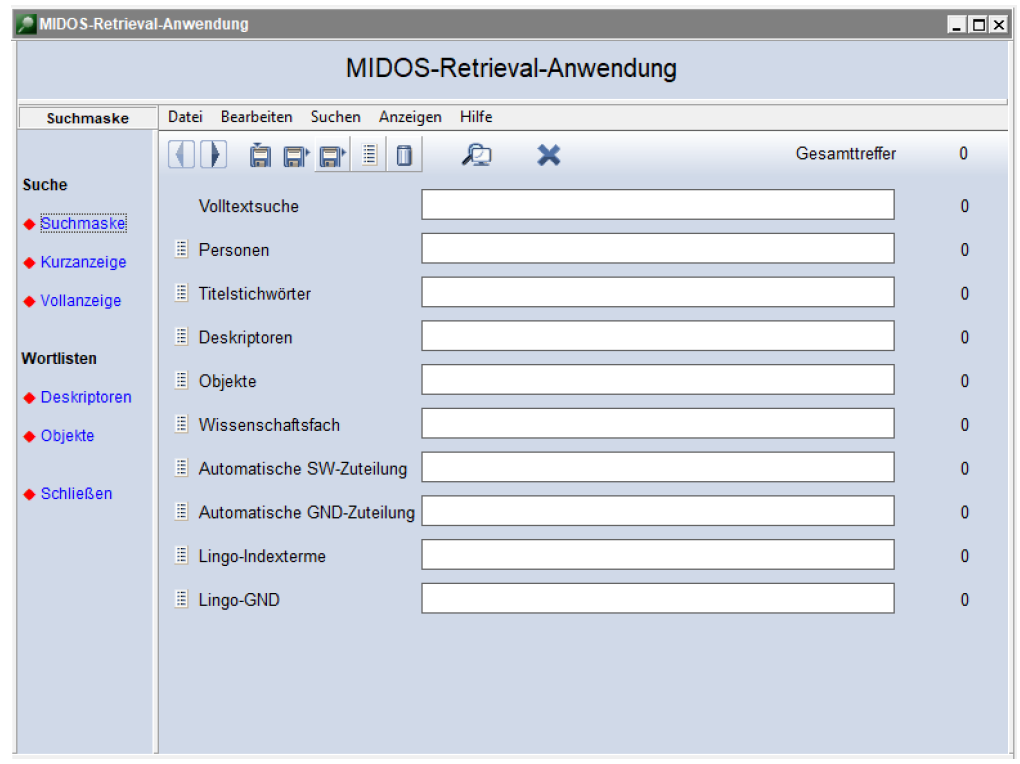

Abbildung 8: Midos – Windows-Retrievalanwendung

Führen Sie mit jedem dieser Deskriptoren jeweils eine Suche im Feld "Deskriptor" durch und analysieren Sie die Treffermengen in Bezug auf die in ihnen enthaltenen relevanten bzw. nicht relevanten Dokumente. Halten Sie das Ergebnis der Analyse in einer Tabelle fest.

Führen Sie mit jedem dieser Deskriptoren jeweils auch Suchen in der Volltextsuche und in den vier automatisch erstellten Kategorien durch und analysieren Sie die Treffermengen in Bezug auf die in ihnen enthaltenen relevanten bzw. nicht relevanten Dokumente. Übernehmen Sie die Ergebnisse ebenfalls in die Tabelle.

Bewerten Sie die Suchergebnisse auf quantitativer Basis durch Verwendung von Standardmaßen wie *Recall* und *Precision*.

**Lernportfolio – Teil 11** Übernehmen Sie die Ergebnisse der durchgeführten Suchen und deren Bewertung in Ihr Lernportfolio (keine Screenshots). Bewerten Sie den Nutzen der Suchen in den unterschiedlichen automatischen Erschließungkategorien, insb. im Vergleich zu einer Volltextsuche und im Vergleich zu einer Deskriptorsuche. Erklären Sie den möglichen Erfolg bzw. Misserfolg bei Suchen in den unterschiedlichen automatisch erstellten Suchkategorien.

# <span id="page-21-0"></span>**10 Anhang**

#### <span id="page-21-1"></span>**10.1 Modulprüfung**

Die Modulprüfung besteht aus der Abgabe des vollständigen Lernportfolios als Hausarbeit (*pdf*) bis zum angegebenen Termin im *Moodle*-Kursraum.

Kriterien für die Bewertung des Lernportfolios sind:

- Problembewältigung (30%): Aufgaben vollständig ausgeführt; sachliche Richtigkeit;
- Reflexion (50%): Bezug zur Aufgabe; Antworten und Ideen entwickeln; Zusammenhänge erkennen und darstellen; kritische Beurteilung;
- Formalia (20%): Sprache, Grammatik, Rechtschreibung, Layout.

#### **Formalia**

Voraussetzung für die Teilnahme an der Modulprüfung ist die Auswahl eines Datensets aus der Datei [rohdaten-001-050.zip](https://elearning.iws.th-koeln.de/moodle/course/view.php?id=2375) und der Eintrag der Auswahl in der Tabelle [bdk62](https://th-koeln.sciebo.de/s/xed47FIWPeemhDS) [dis25b-auswahl-datenset](https://th-koeln.sciebo.de/s/xed47FIWPeemhDS) (vgl. Abschnitt [1.2\)](#page-3-0).

Die Bearbeitung eines Datensets, das nicht dem gewählten entspricht, wird als ungültige Abgabe gewertet.

Für Wiederholungsprüfungen ist ein **neues** Datenset auszuwählen und zu bearbeiten.

Das Lernportfolio ist eine **individuelle Prüfungsleistung**. Identische Antworten oder Teil-Antworten werden als Täuschungsversuch bewertet.

#### <span id="page-21-2"></span>**10.2 Installationsanleitung für Ruby und Lingo unter Windows**

**Hinweis**: Eine Installation von *Ruby* und *Lingo* ist nur erforderlich, wenn auf einem eigenen Rechner gearbeitet werden soll. Die Rechner in den Laboren des Instituts haben *Ruby* und *Lingo* bereits vorinstalliert.

#### **Installation von Ruby**

Auf *Windows*-Rechnern lässt sich *Ruby* über das Gesamtpaket *RubyInstaller* installieren (getestet mit Windows 10):

<https://rubyinstaller.org/downloads/>

Dort die empfohlene Version (erste in der Liste, derzeit *Ruby+Devkit 3.1.X (x64)*) herunterladen und starten. Alle Konfigurations- bzw. Einstellmöglichkeiten können bei den voreingestellten Standardwerten bleiben.

Nach einem Neustart kann die installierte Version auf der Kommandozeile abgefragt werden:

\$ ruby -v

#### **Installation von Lingo**

*Lingo* liegt als sog. "gem" vor; "Gems" ist das offizielle Paketsystem für die Programmiersprache *Ruby. Lingo* wird als "gem" mit folgendem Befehl installiert:

\$ gem install --no-document lingo

Test mit Versionsabfrage:

\$ lingo -v

Falls "lingo v1.10.2" ausgegeben wird, war die *Lingo*-Installation erfolgreich.